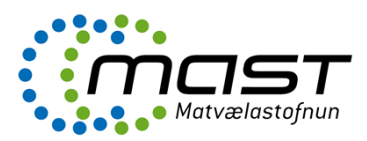

Ábendingakerfið er hluti af One-upplýsingakerfinu.

## Stofna ábendingu

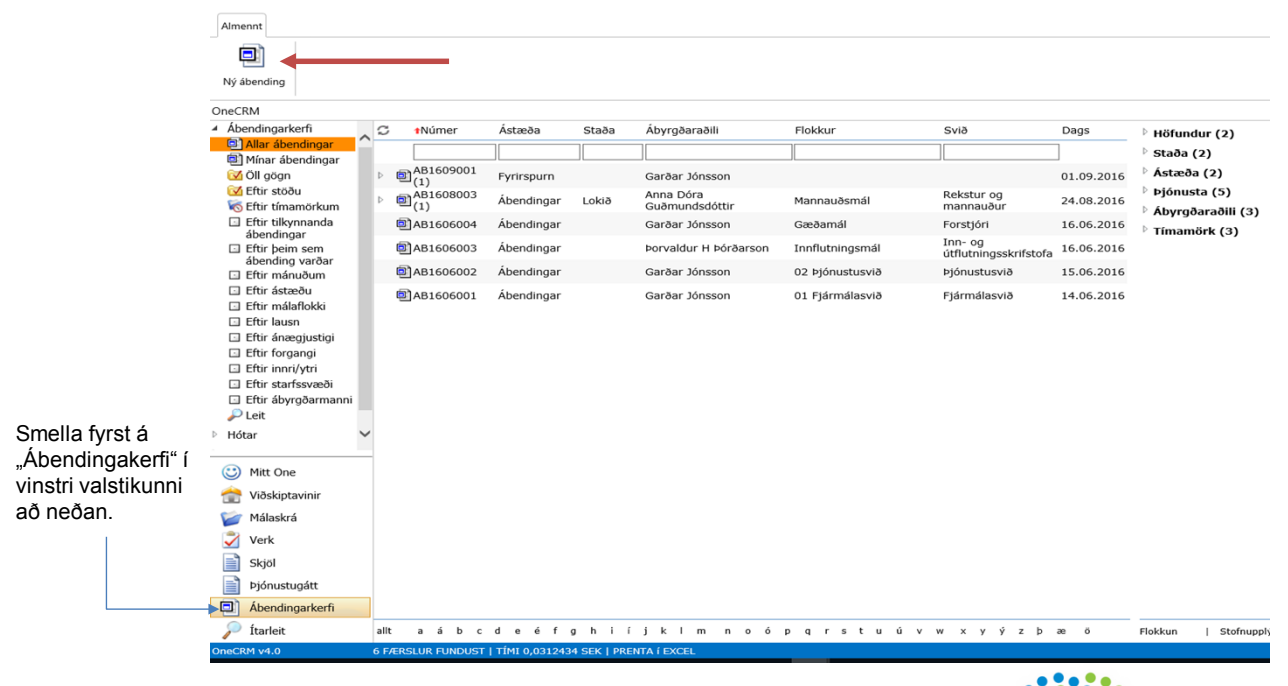

...og síðan smella á "Ný ábending" efst til vinstri.

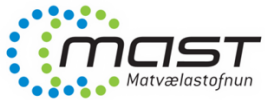

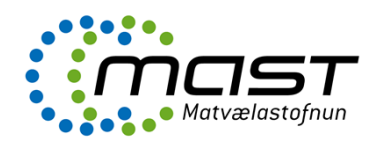

#### Ábendingakerfi - Skráningarspjald

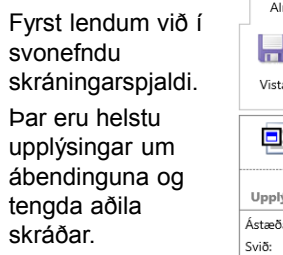

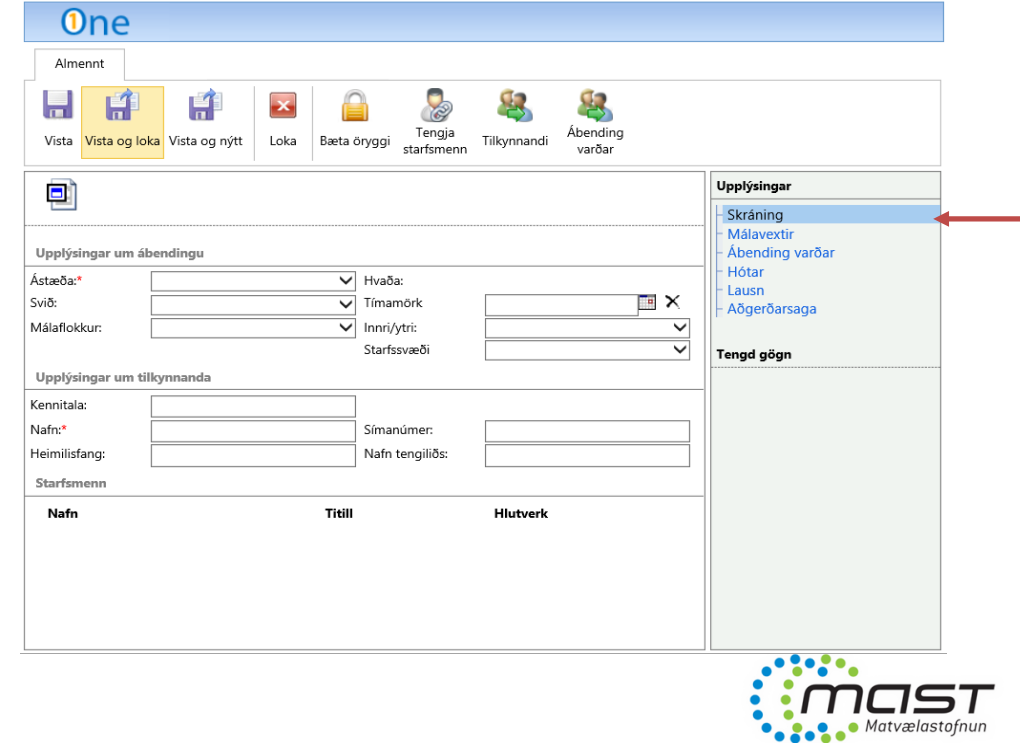

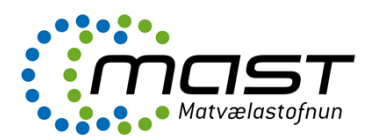

Í skráningarspjaldi er fyrst valin "Ástæða". Alls 5 valmöguleikar eru í boði, sbr. myndina hér til hliðar

Síðan er málaflokkur valinn, þ.e. hvaða málefni viðkomandi ástæða snertir.

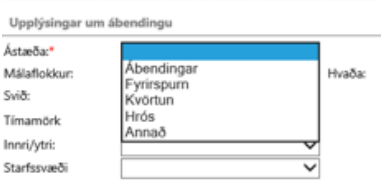

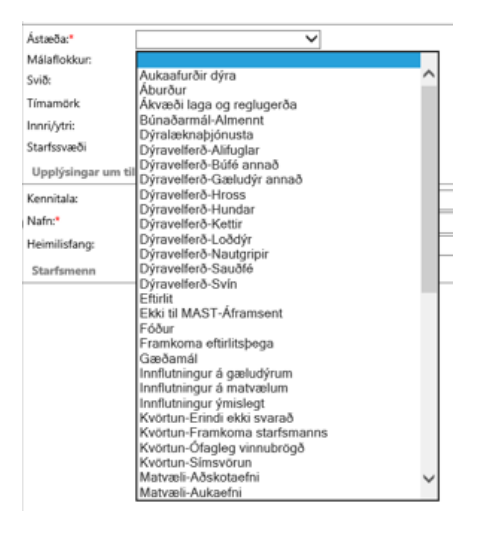

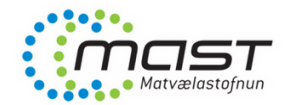

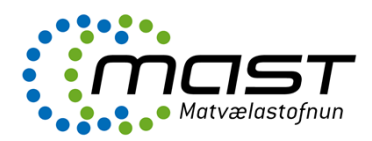

· Matvælastofnun

### Skráningarspjald, frh.

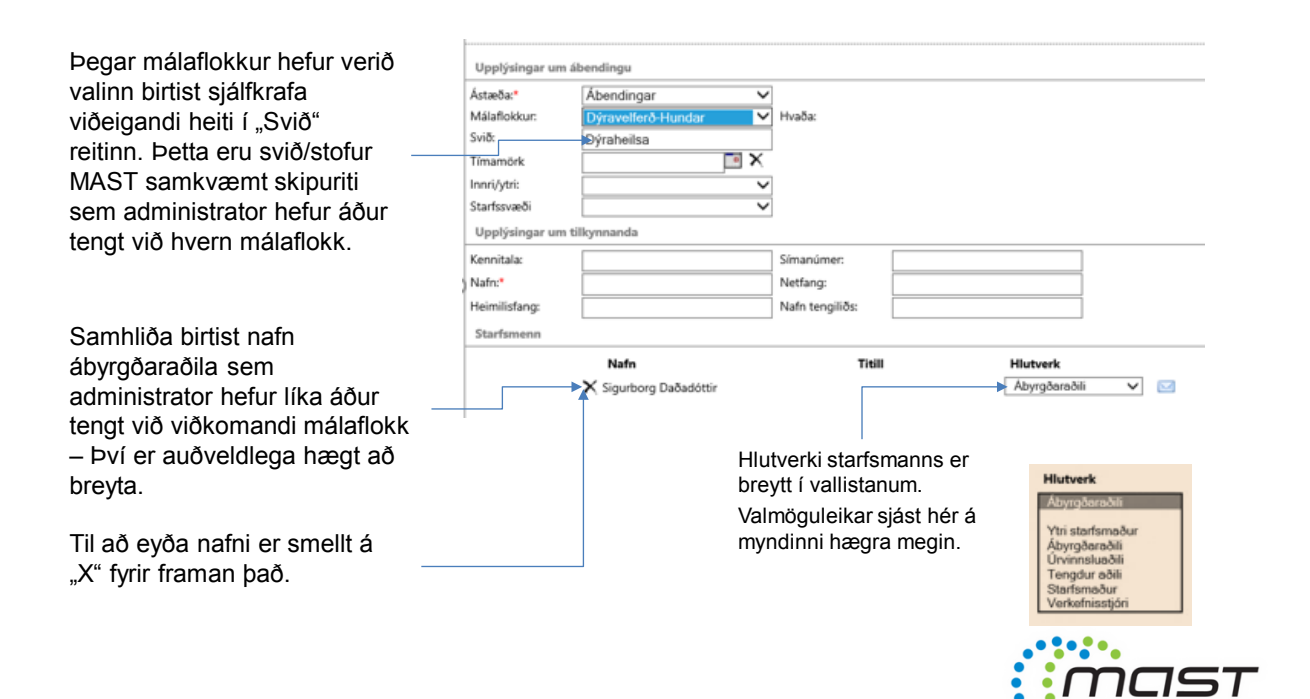

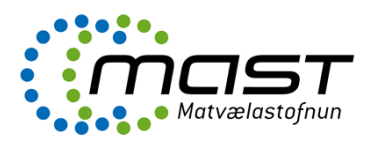

Hægt er að setja tímamörk á vinnslu ábendingar í samnefndan reit. Engin áminning er send þegar tímamörkum er náð. Þær birtast hinsvegar með rauðu í dagatali (sjá glærur um Ýmsar aðgerðir).

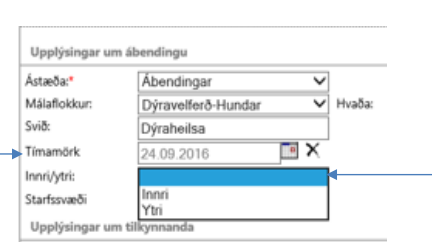

Valið er Innri eða Ytri í viðkomandi reit. Þegar ábendingar koma frá starfsmanni er valið Innri en annars Ytri.

Að lokum er Starfssvæði valið, sbr. vallistan hér til hliðar.

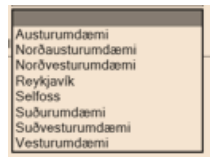

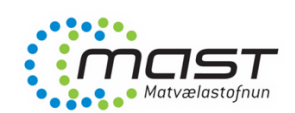

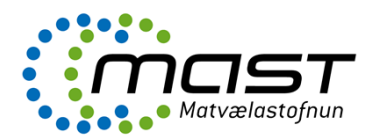

#### Hér eru settar inn **upplýsingar um tilkynnanda.**

Nafnareiturinn er sá eini sem er skilyrtur, þ.e. nafn þarf að koma fram. Í tilviki nafnlausra ábendinga má setja t.d. "X".

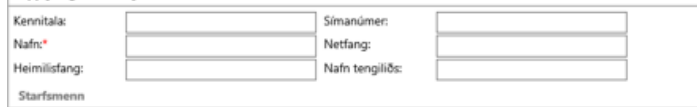

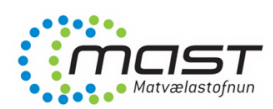

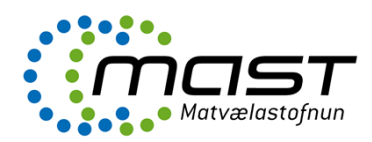

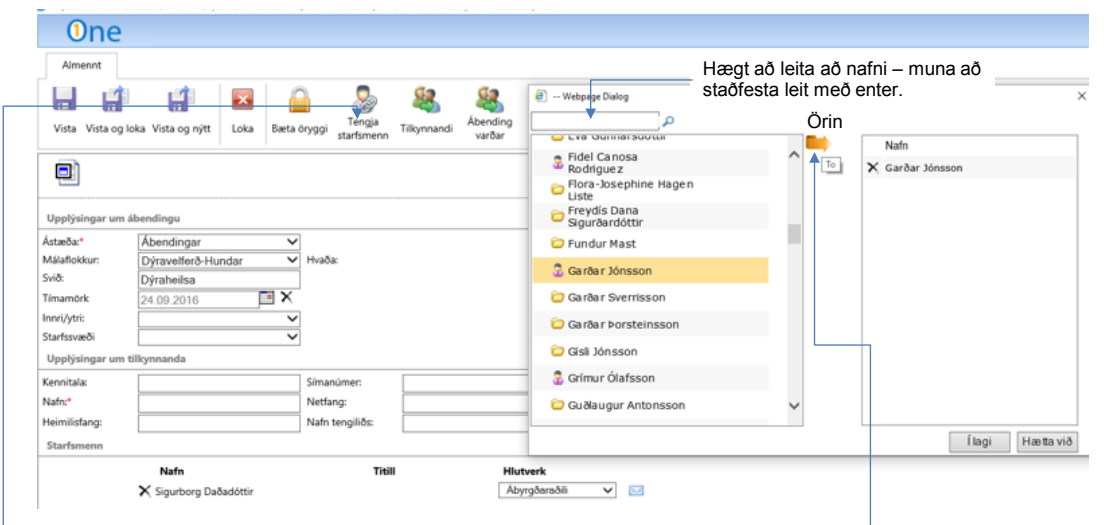

Til að **bæta við starfsmanni í starfsmannahlutann** er farið í "Tengja starfsmenn" í valstikunni að ofan. Gluggi opnast eins og sýnt er á myndinni.

Smellt er á starfsmann í listanum vinstra megin, smellt á **örina** til að setja starfsmann í hægri reitinn og síðan smella á "Í lagi".

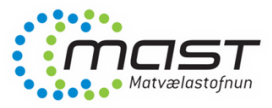

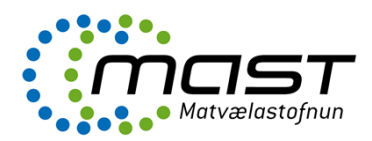

#### Málavextir

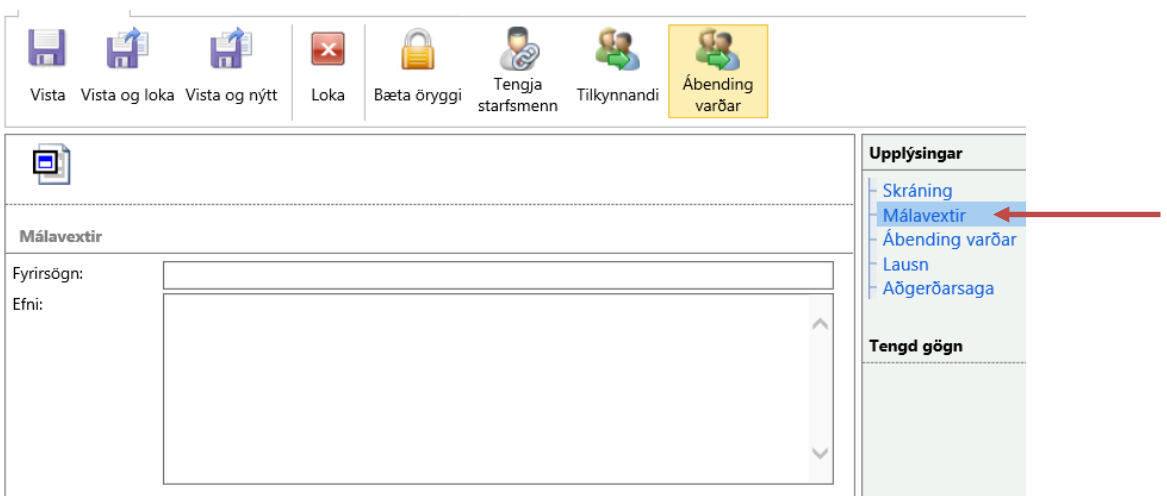

Lýsing ábendingarinnar er skráð í hlutanum "Málavextir". Mikilvægt að skrá stuttan en lýsandi texta í "Fyrirsögn" og nánari lýsingu í "Efni".

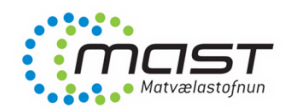

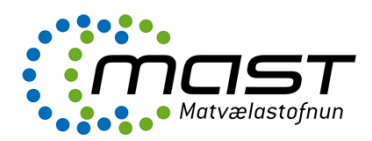

# Ábending varðar

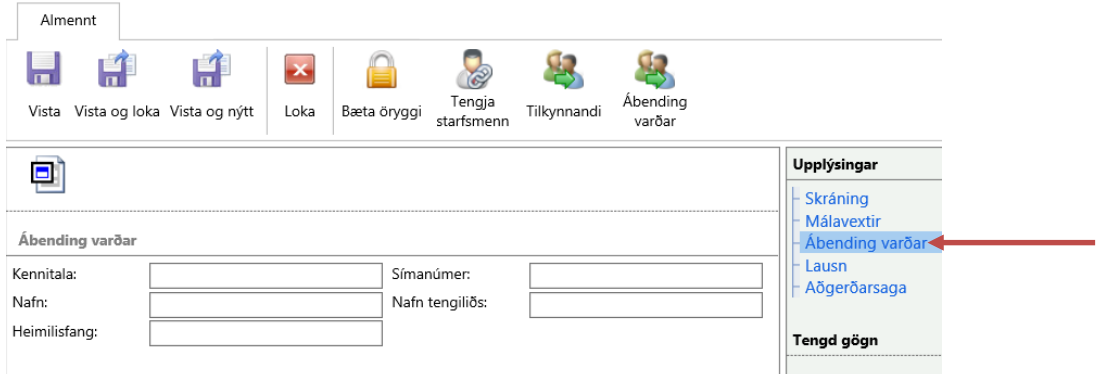

Hér eru skráðar inn upplýsingar um þann sem **ábendingin varðar**. Engir reitir eru skilyrtir, þ.e. hægt er að stofna ábendingu án þess að skrá nokkuð í þennan hluta.

ATH. Ef kennitala er skráð stofnast viðkomandi sem viðskiptamaður í One. Þetta gefur t.d. möguleika á að sækja upplýsingar úr kerfinu síðar um fjölda ábendinga eftir viðskiptavinum (fyrirtækjum / einstaklingum).

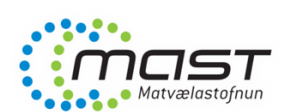

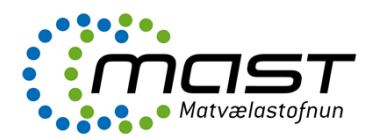

#### Lausn

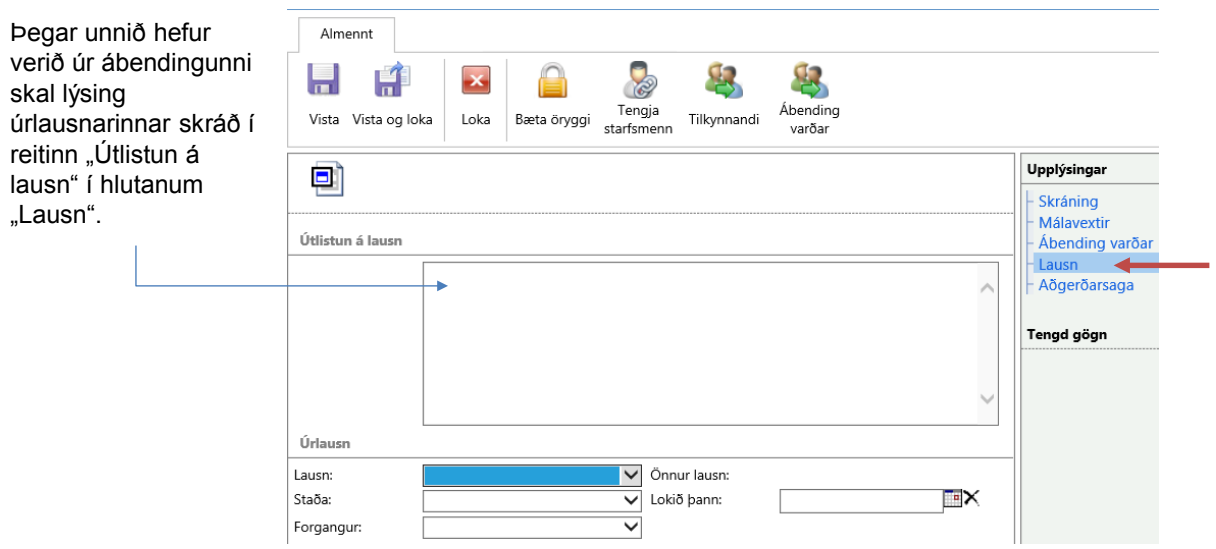

Jafnframt skal velja viðeigandi valmöguleika í reitunum "Lausn", "Staða" og "Forgangur" – Sjá næstu glærur.

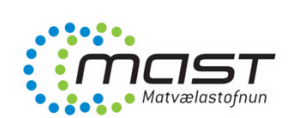

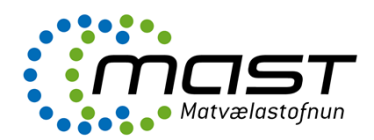

#### Lausn, frh.

#### Reiturinn "Lausn"

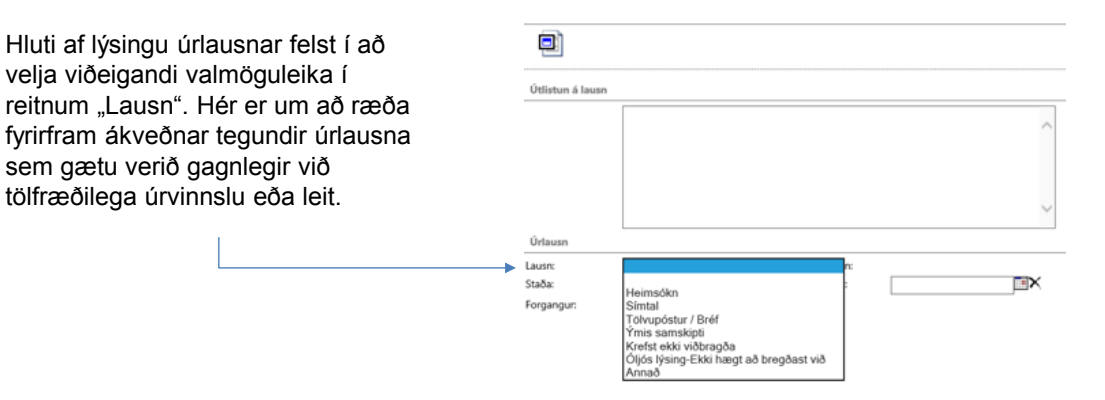

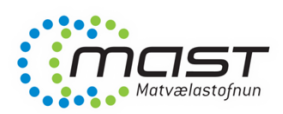

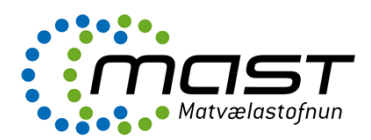

#### Lausn, frh.

#### Reiturinn "Staða"

stofnað".

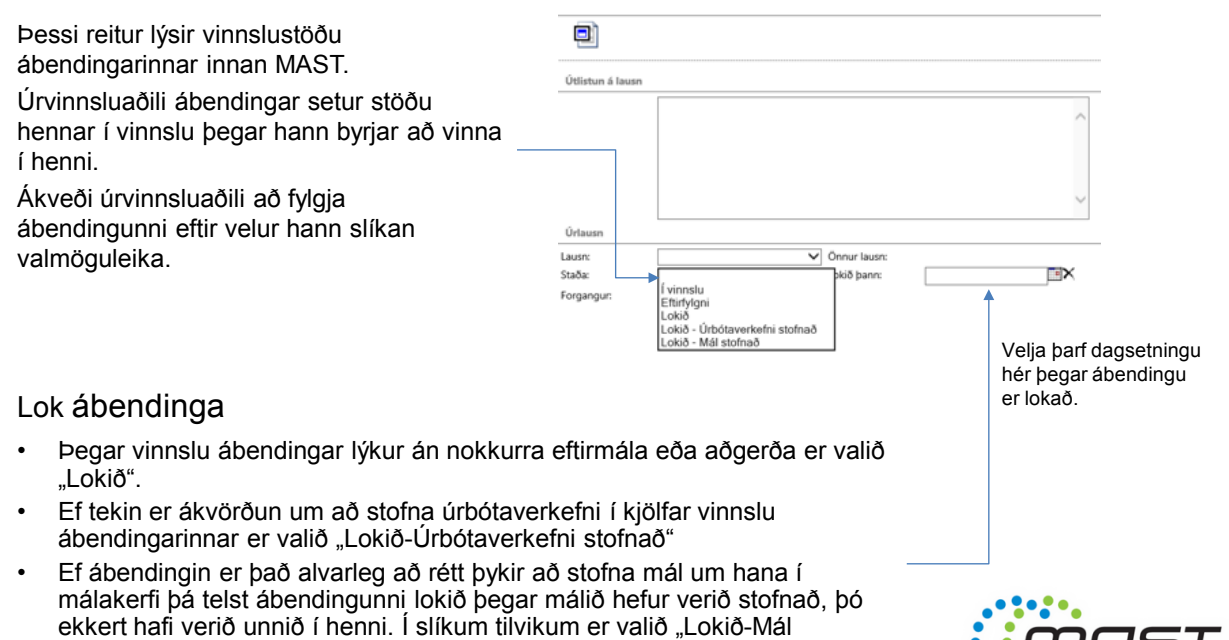

757 Matvælastofnun

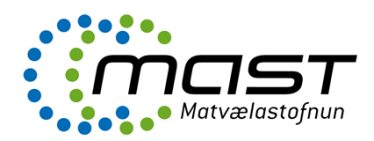

#### Lausn, frh.

#### Reiturinn "Forgangur"

Ábyrgðaraðili velur í upphafi forgang ábendingarinnar, "Lítill" / "Meðal" / "Mikill".

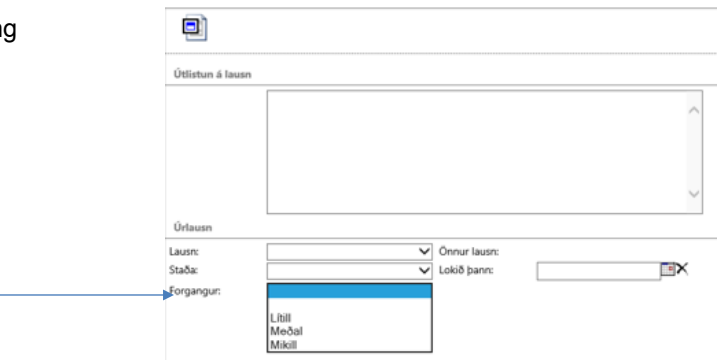

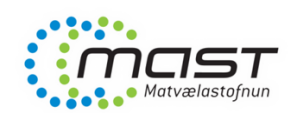

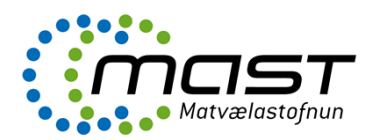

# Ýmsar aðgerðir

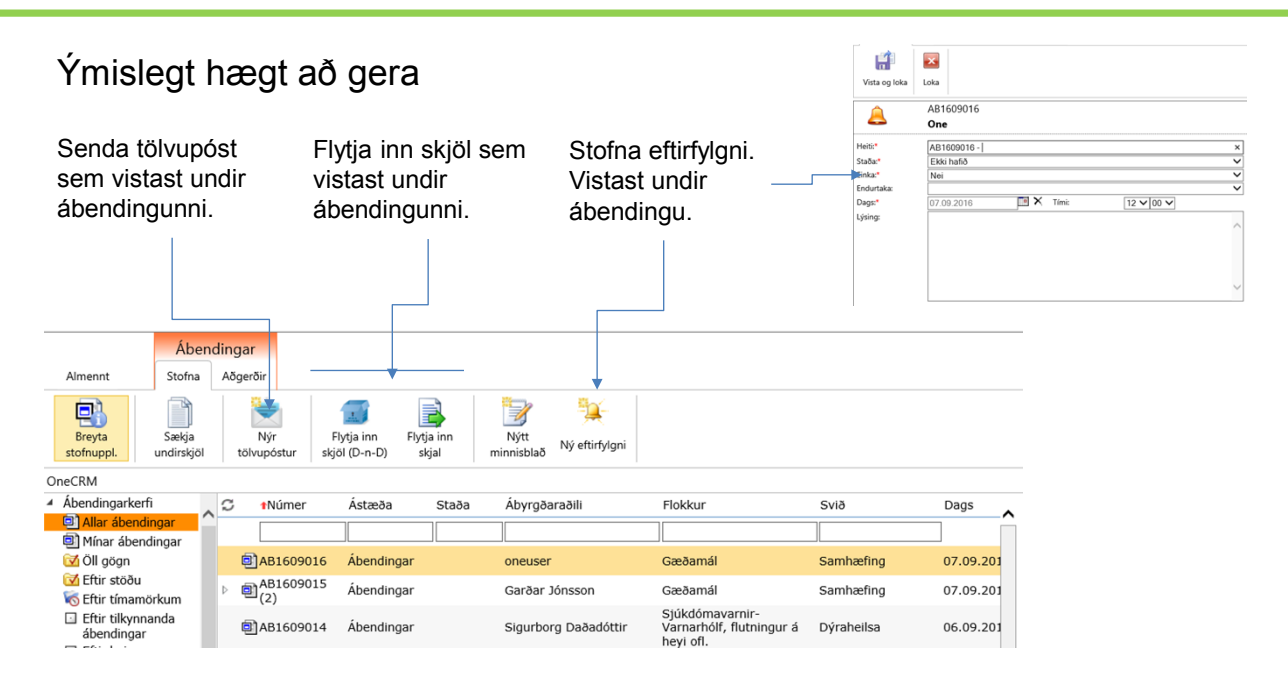

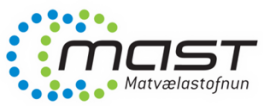

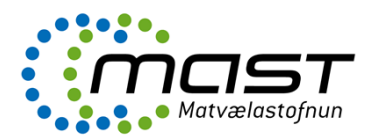

# Ýmsar aðgerðir, frh.

#### Ýmislegt hægt að gera

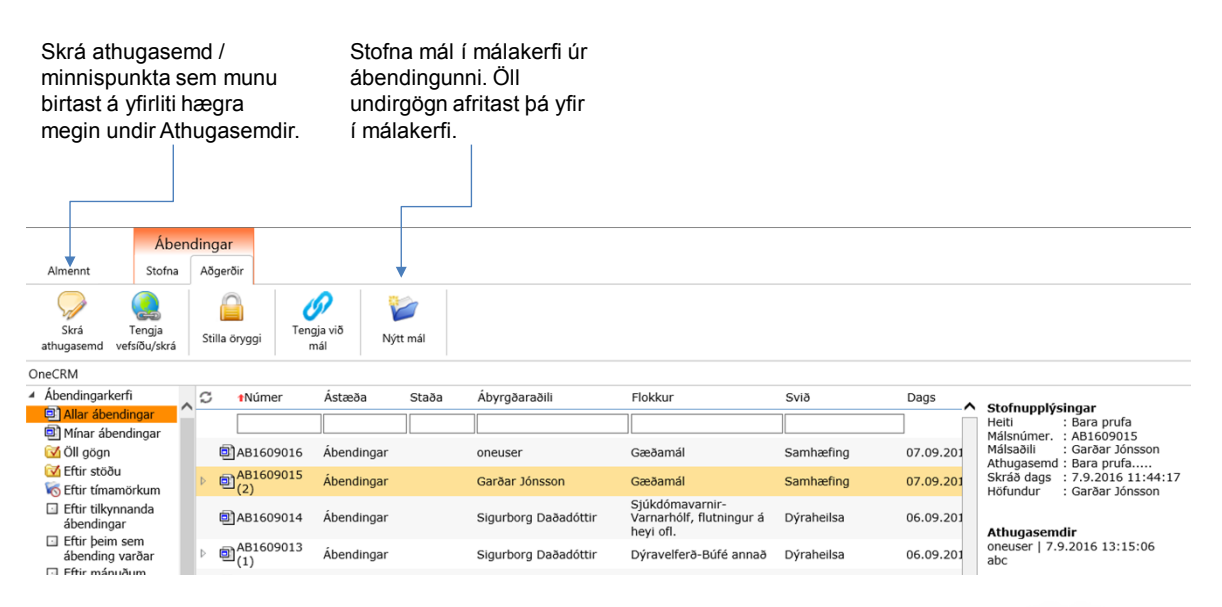

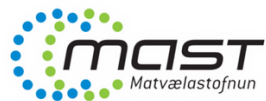

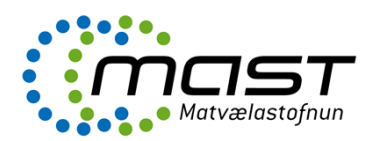

# Ýmsar aðgerðir, frh.

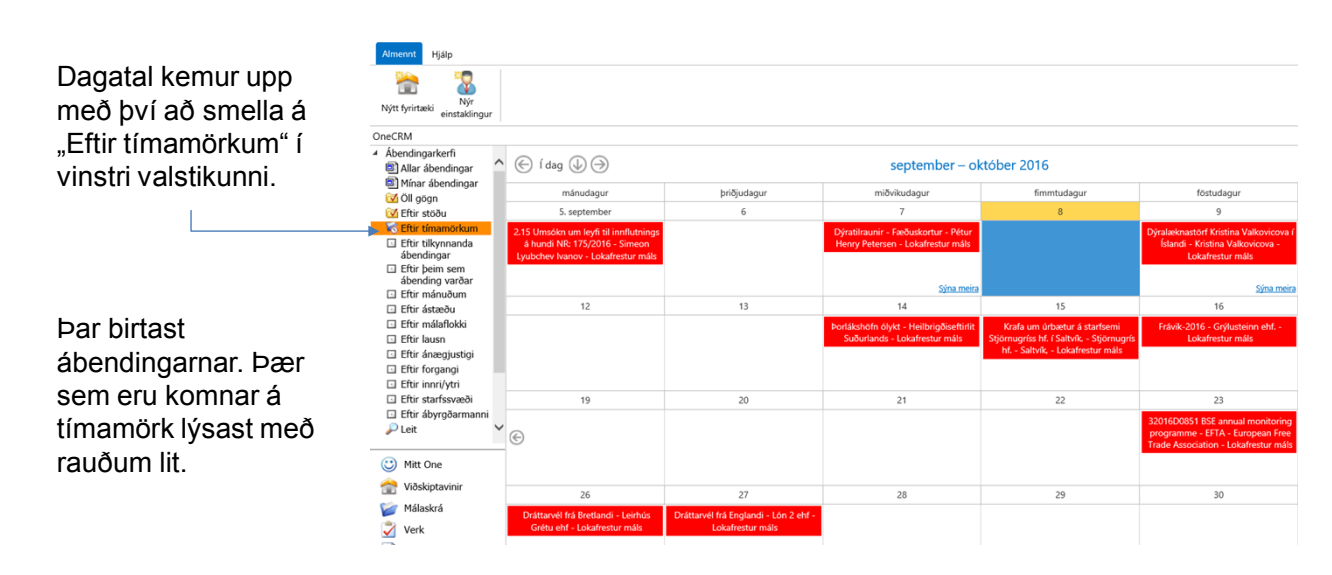

*ATH. Þessi tiltekna mynd sýnir dagatal úr málakerfi.*

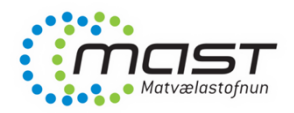

Austurvegi 64 800 Selfossi Sími 530 4800 mast@mast.is Útgáfudags. skjals: 19.10.2017 LBE-016.2.0 Bls. 16/16